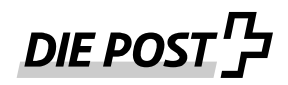

# **Signatur prüfen**

Abholeinladungen für IncaMail Nachrichten werden aus Sicherheitsgründen immer mit einer Signatur versehen. Bitte überprüfen Sie jeweils die Gültigkeit der Signatur und den Absender. Der Absender der E-Mail sollte immer wie folgt lauten:

Absender: [swisspost@im.post.ch](mailto:swisspost@im.post.ch)

Leider zeigen einige Mailclients und Webmailer Signaturen als ungültig oder unbekannt an, obwohl das Zertifikat gültig ist. In diesen Fällen empfiehlt sich eine manuelle Prüfung des jeweiligen Zertifikates.

## **Prüfung in Microsoft Outlook**

Klicken Sie auf das Symbol Signatur rechts unten um zu sehen ob die Signatur gültig und vertrauenswürdig ist.

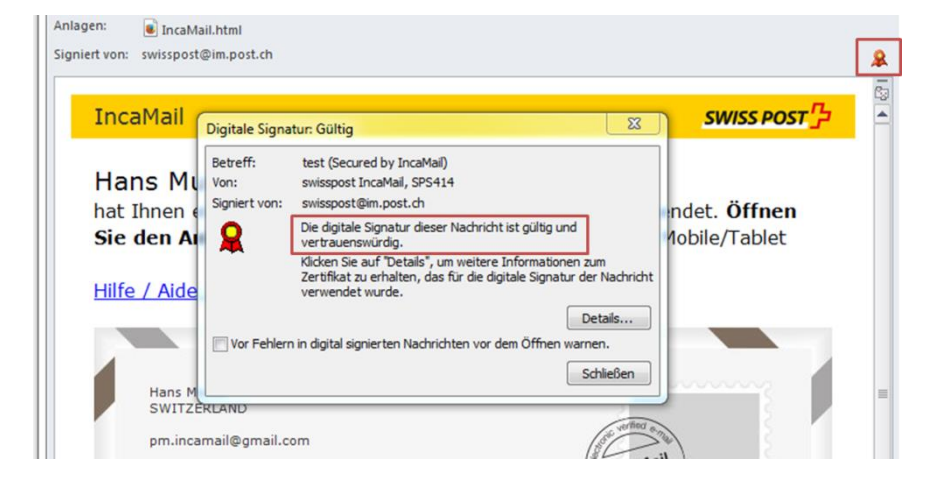

## **Prüfung in Mozilla Thunderbird**

Klicken Sie auf das Symbol Signatur rechts um zu sehen ob die Signatur gültig und vertrauenswürdig ist.

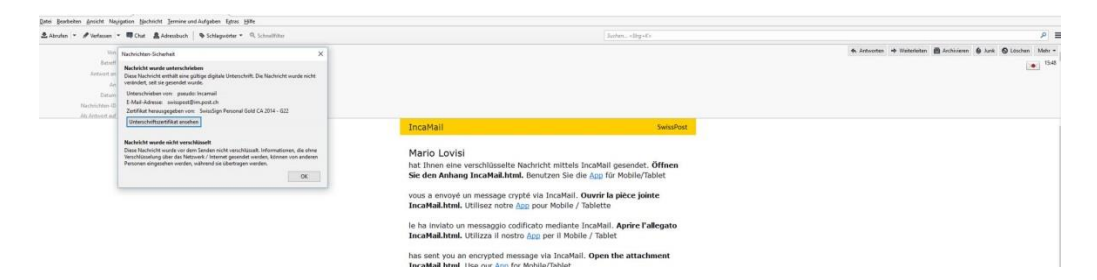

## **Prüfung in Webmail (z. B. Gmail, GMX, Hotmail, etc.)**

Die meisten Webmails sind nicht in der Lage Signaturen korrekt anzuzeigen. Es ist möglich, dass Signaturen überhaupt nicht angezeigt werden oder sie nicht als vertrauenswürdig erkannt werden. Sie finden im Anhang meist eine SMIME7-Datei, die Ihnen die nötigen Informationen liefern kann. Sie können die Datei öffnen und den Anweisungen unter «Manuelle Prüfung» folgen.

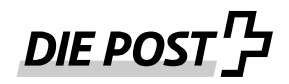

### **Manuelle Prüfung**

Leider zeigen einige Mailclients und Webmailer Signaturen als ungültig oder unbekannt an, obwohl das Zertifikat gültig ist. Deshalb empfiehlt sich eine manuelle Prüfung des jeweiligen Zertifikates.

Bitte kontrollieren Sie bei der manuellen Prüfung folgende Elemente:

- Absender: [swisspost@im.post.ch](mailto:swisspost@im.post.ch)
- Signiert von: [swisspost@im.post.ch](mailto:swisspost@im.post.ch)
- Zertifikat ausgestellt von: SwissSign Personal Gold CA 2014 G22
- Zertifikat ausgestellt für: pseudo: Incamail

Vorgehen:

Klicken Sie in der erhaltenen Abholungseinladung auf das Icon für Signatur. Klicken Sie im Falle von Outlook auf «Details» oder im Thunderbird auf «Unterschriftenzertifikat ansehen». Bei vielen Webmailern ist die Signatur als Anhang mit dem Namen smime.p7s oder ähnlich verfügbar. Laden Sie diese Datei zur manuellen Prüfung herunter und öffnen Sie die Datei im Zertifikatsmanager. So erhalten Sie Auskunft über weitere Eigenschaften der Signatur. Der Signierer muss immer [swisspost@im.post.ch](mailto:swisspost@im.post.ch) sein. Wünschen Sie weitere Informationen über den Signierer klicken Sie auf Signierer und anschliessend können Sie den Button «Details anzeigen» klicken.

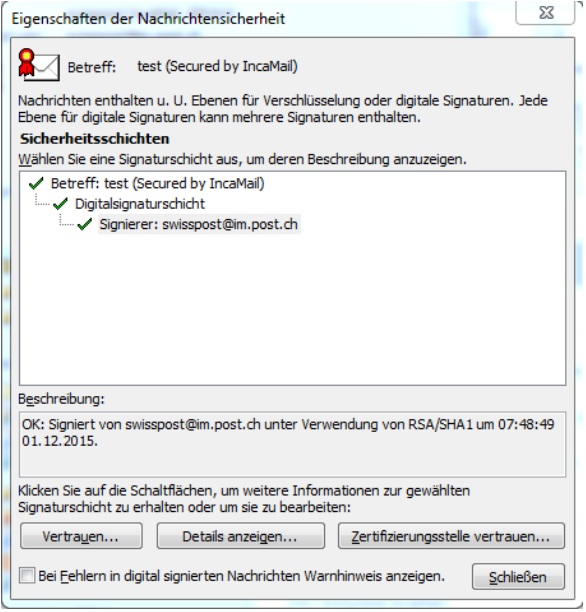

Klicken Sie auf Zertifikat anzeigen um Informationen über das Zertifikat zu erhalten, das hinter der Signatur steht. Das Zertifikat muss immer von folgender Stelle ausgestellt sein: SwissSign Personal Gold CA 2014 - G22

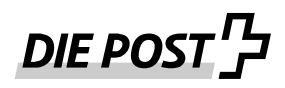

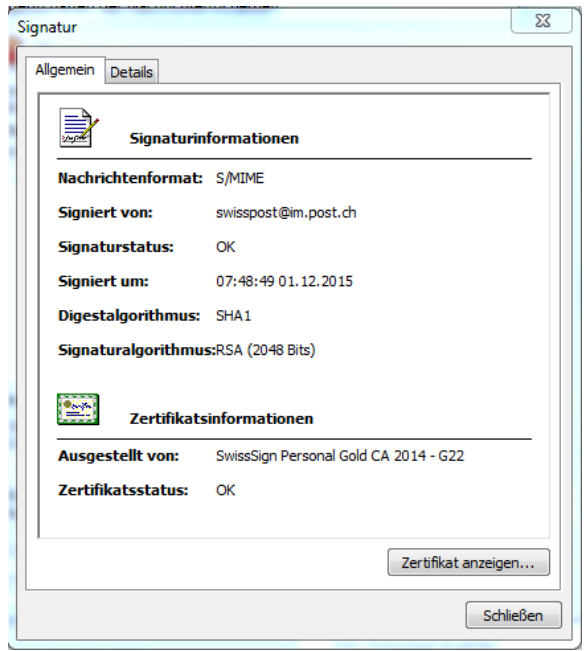

Das Zertifikat ist für die «pseudo: Incamail» ausgestellt.

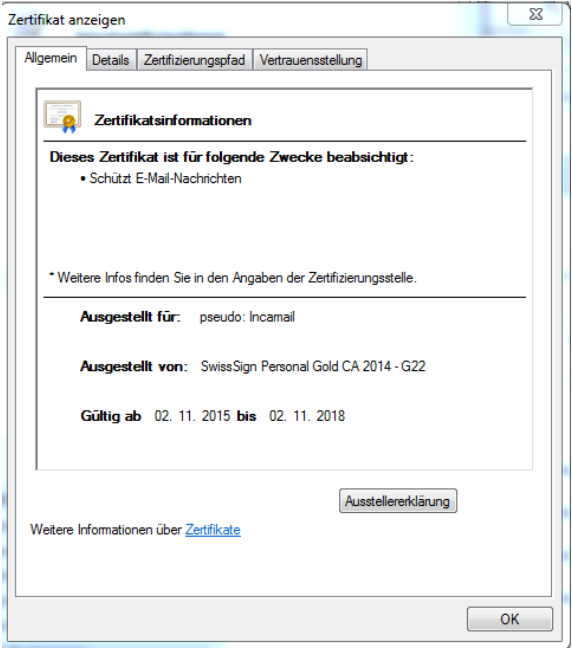